## Så här gör du för att förbereda dig för provet.

Du behöver ladda ner ett program som heter Safe Exam Browser till din dator för att skriva provet. Programmet gör att du inte kan komma åt andra sidor på datorn under tiden som du gör provet. Du kan bara göra provet en gång och tiden är begränsad. Det står hur lång tid du har på dig. När du öppnar provet ska du välja Download Safe Exam Browser

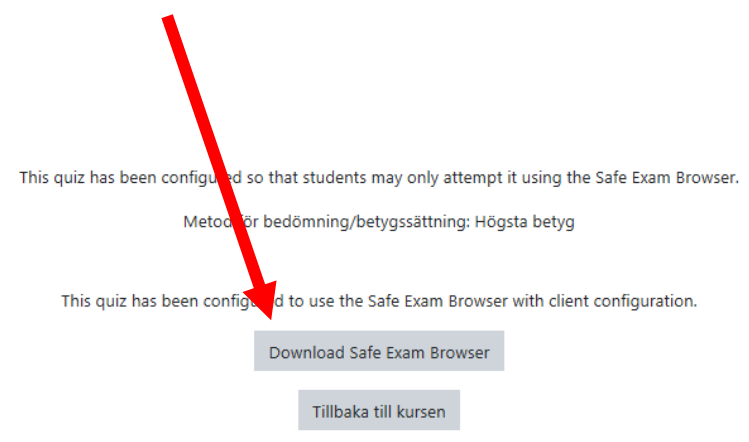

Du kommer då till denna sida och här klickar du på den blå rutan för att ladda ner programmet.

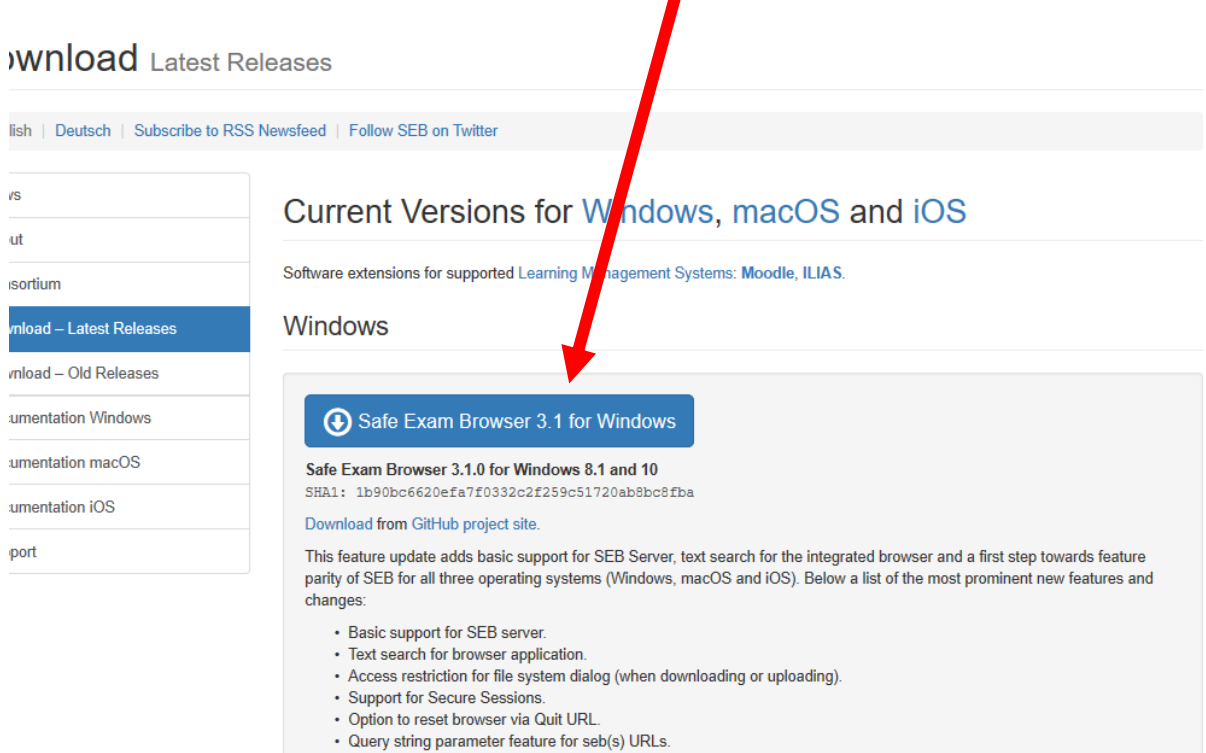

• Option to restrict visibility of URLs in browser windows.

Programmet laddas nu ner till din dator. Sen frågar datorn vad du vill göra med programmet. Då ska du välja Kör.

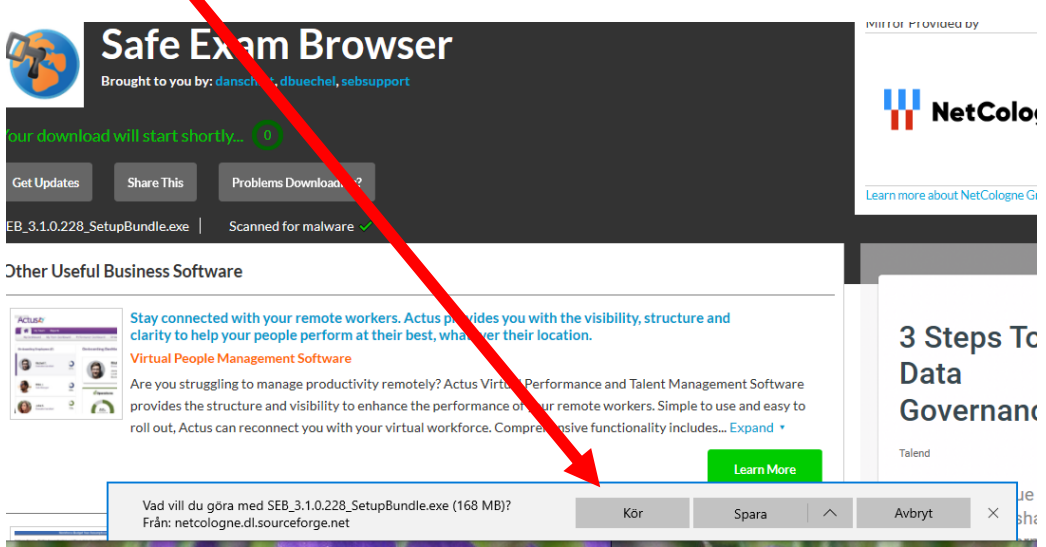

## Sen måste du acceptera villkoren. Sen väljer du Install.

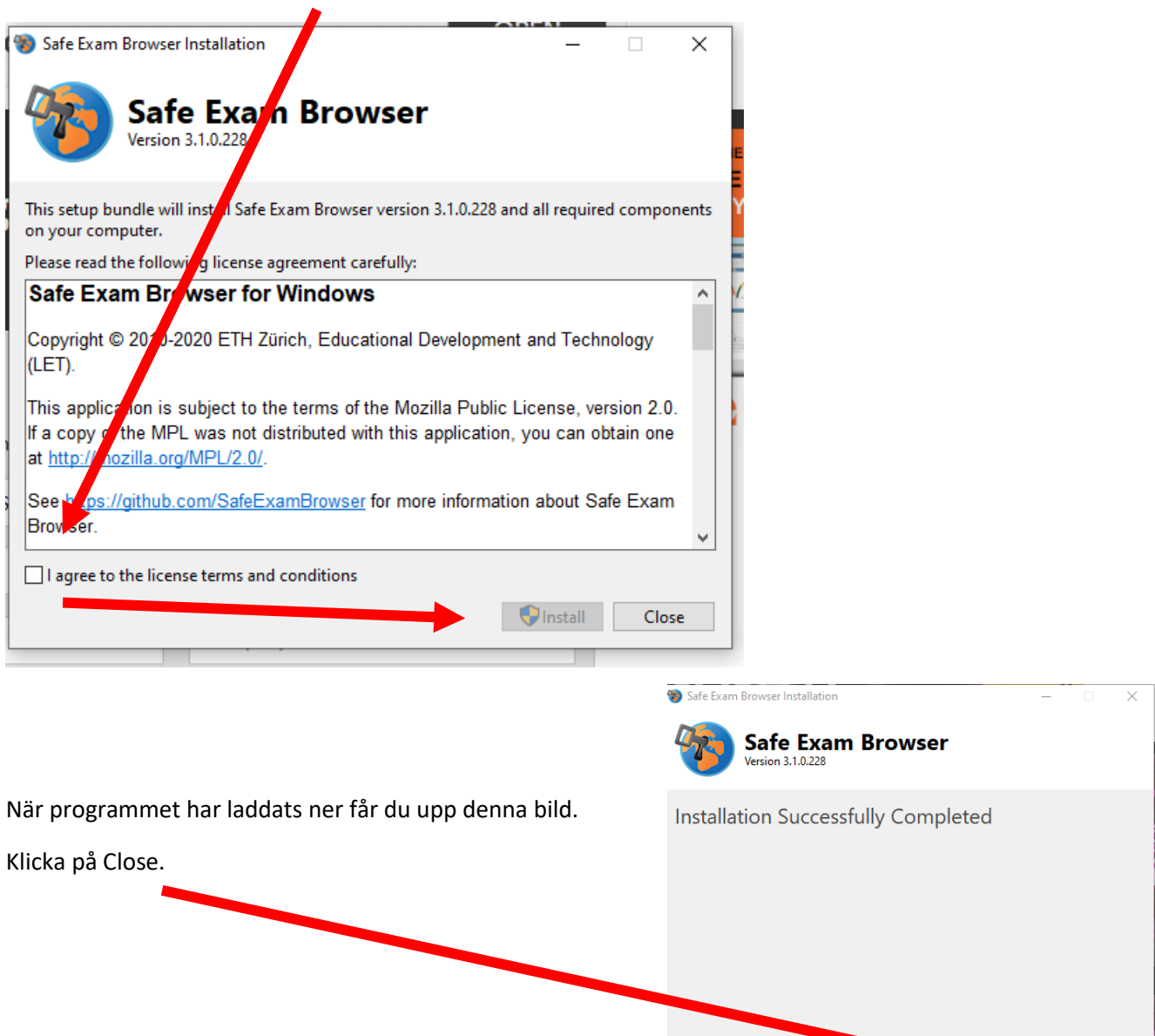

Nu ska du gå tillbaka till moodlekursen.

Då ser det ut så här i provet nu.

Du ska välja Launch Safe Exam Browser. Det betyder att du vill öppna provet i programmet.

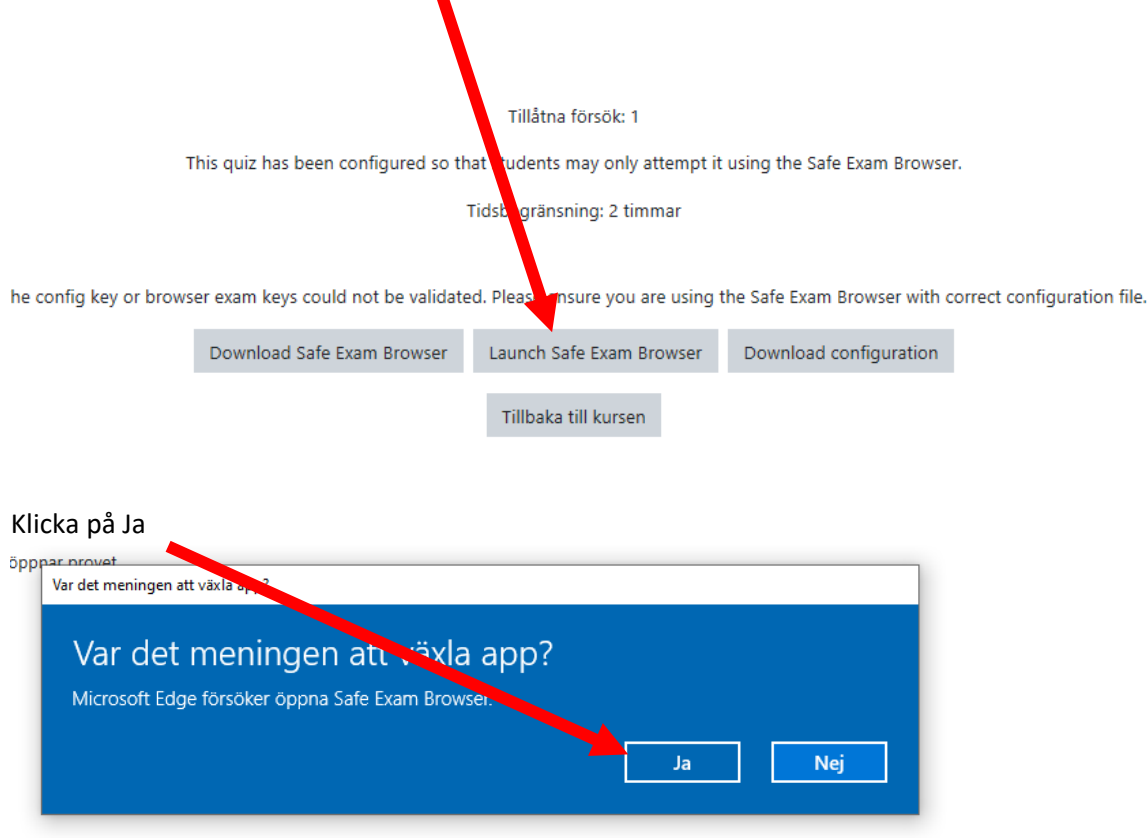

Nu kommer du att komma till moodles inloggningssida, **så du behöver dina användaruppgifter; användarnamn och lösenord**. Om du brukar ha dem sparade i din dator kommer du inte att komma åt dem nu. Nu öppnas Safe Exam Browser och du kommer inte åt något annat i din dator.

Logga alltså in i moodle.

Välj Påbörja försök av testet nu.

Där står hur lång tid du har på dig.

Klicka på Starta försök.

Gör provet.

Klicka sen på Skicka in allt och avsluta.

När du har gjort klart allt och avslutat provet ska du klicka på

Exit Safe Exam Browser

Då lämnar du programmet och kan åter igen använda din dator som vanligt.